# 靜宜大學校園授權軟體一覽表

#### 如何使用校園授權軟體

- 1. 校園授權軟體之使用必須遵守校園授權之規定並尊重智慧財產權。
- 2. 凡本校教職員生均可合法使用微軟校園授權,ADOBE 謹提供教職員使用(不含學生)。
- 3. 校園授權軟體取得方式:ftp 線上下載:www1.pu.edu.tw 詳[如附件說明](#page-1-0)
- 4. 服務窗口:授權合法性及產品等相關問題請洽教學資源中心,分機 11712、11716。

### ● 教職員及學生校園授權軟體一覽表

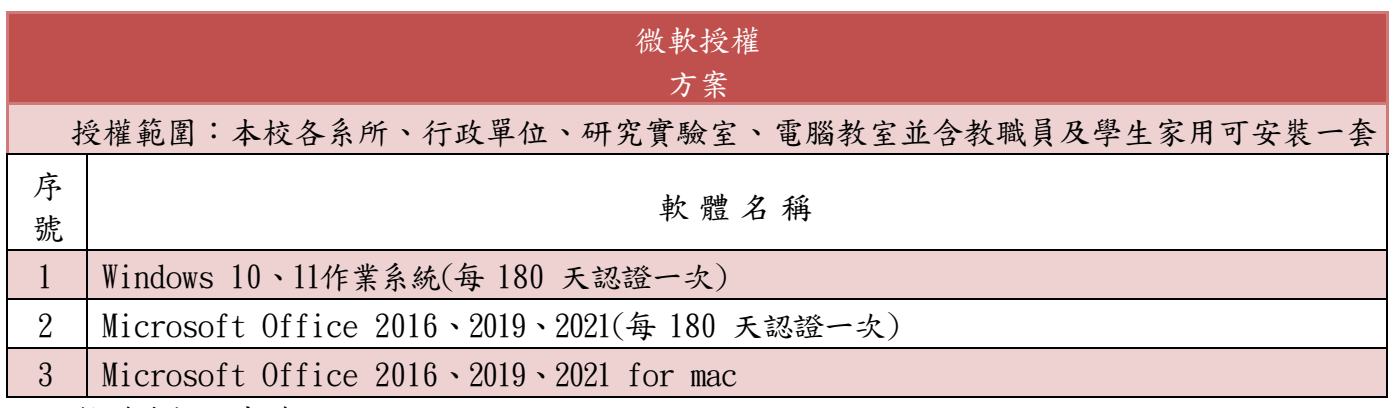

以上軟體皆提供中英版。

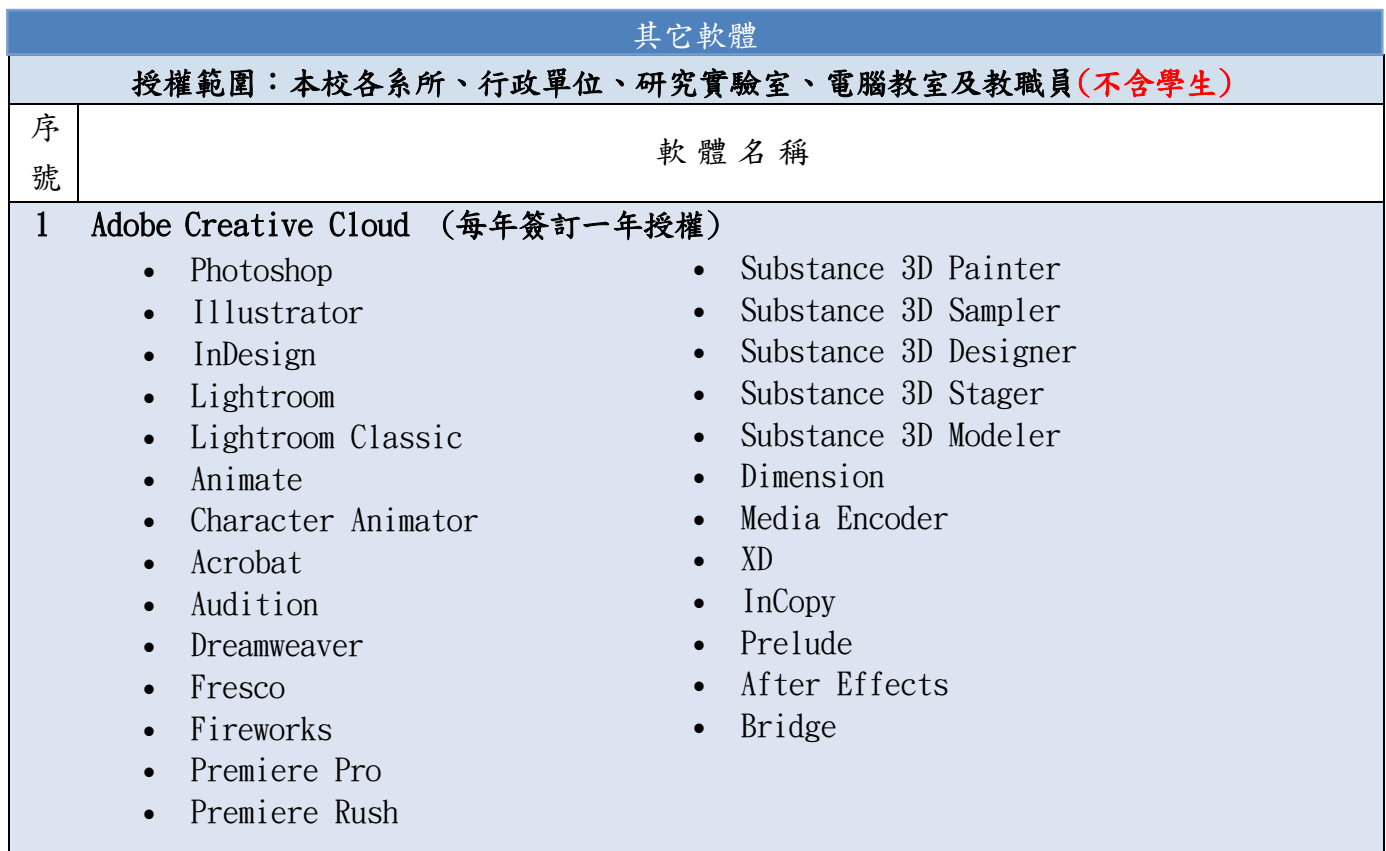

以上軟體皆提供中英版,安裝與使用請詳見Adobe CC[使用手冊。](https://km.pu.edu.tw/KM/readdocument.aspx?documentId=40705)

### 軟體雲使用範圍:本校各系所、行政單位、研究實驗室、電腦教室及教職員生。

請下載VMware Horizon(for Windows or Mac),安裝與操作步驟請詳[見軟體雲操作手冊。](https://oits.pu.edu.tw/var/file/2/1002/img/9/105853076.pdf)

## 全校授權軟體 FTP 下載使用說明

<span id="page-1-0"></span>為使授權軟體便利使用者下載,資訊處即日起新增 FTP 下載,使用說明如下:

一、安裝下載工具(教育部自由軟體)

FileZilla 是一套跨平台的 FTP 檔案傳輸軟體,以下介紹如何取得並安裝 Filezilla。

1. 前往 FileZilla [官方下載頁面](https://filezilla-project.org/download.php) 取得安裝程式。網頁會依您的系統提供建議版本,點擊綠色按鈕

至 sourceforge 下載。

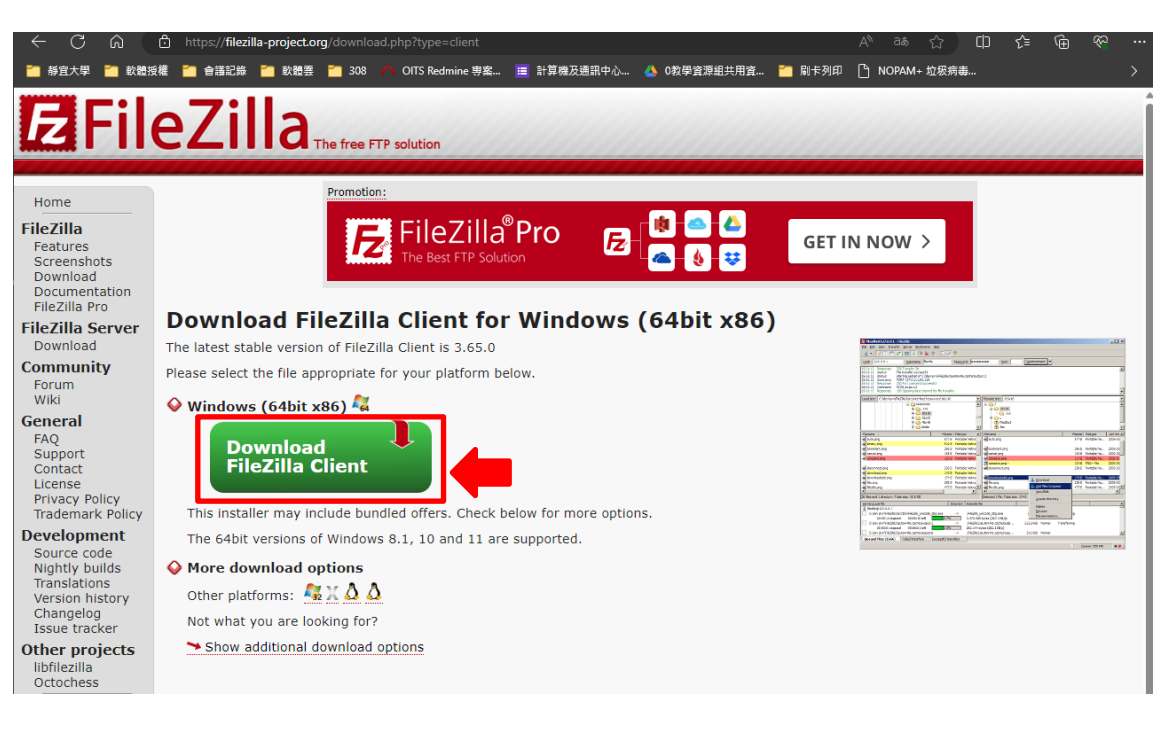

### Please select your edition of FileZilla Client

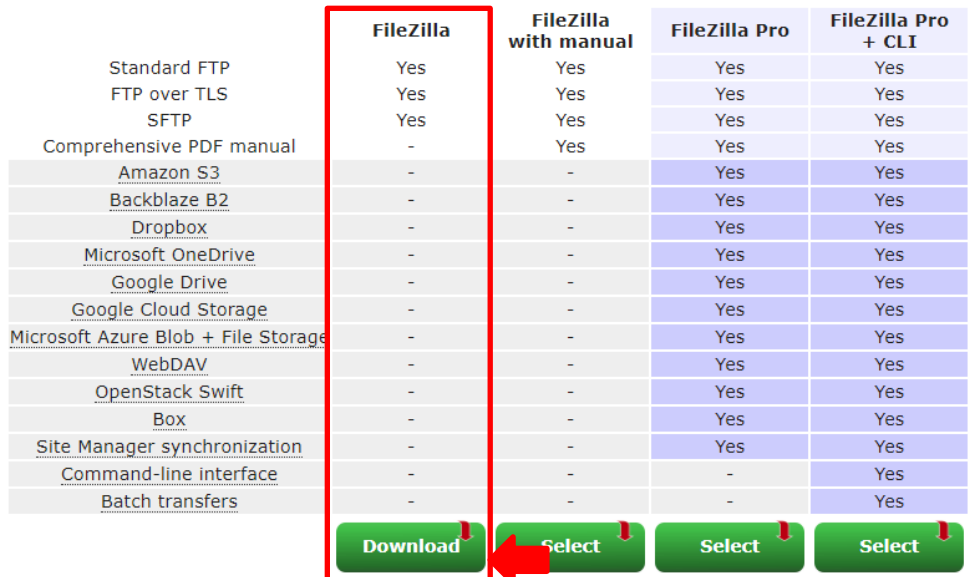

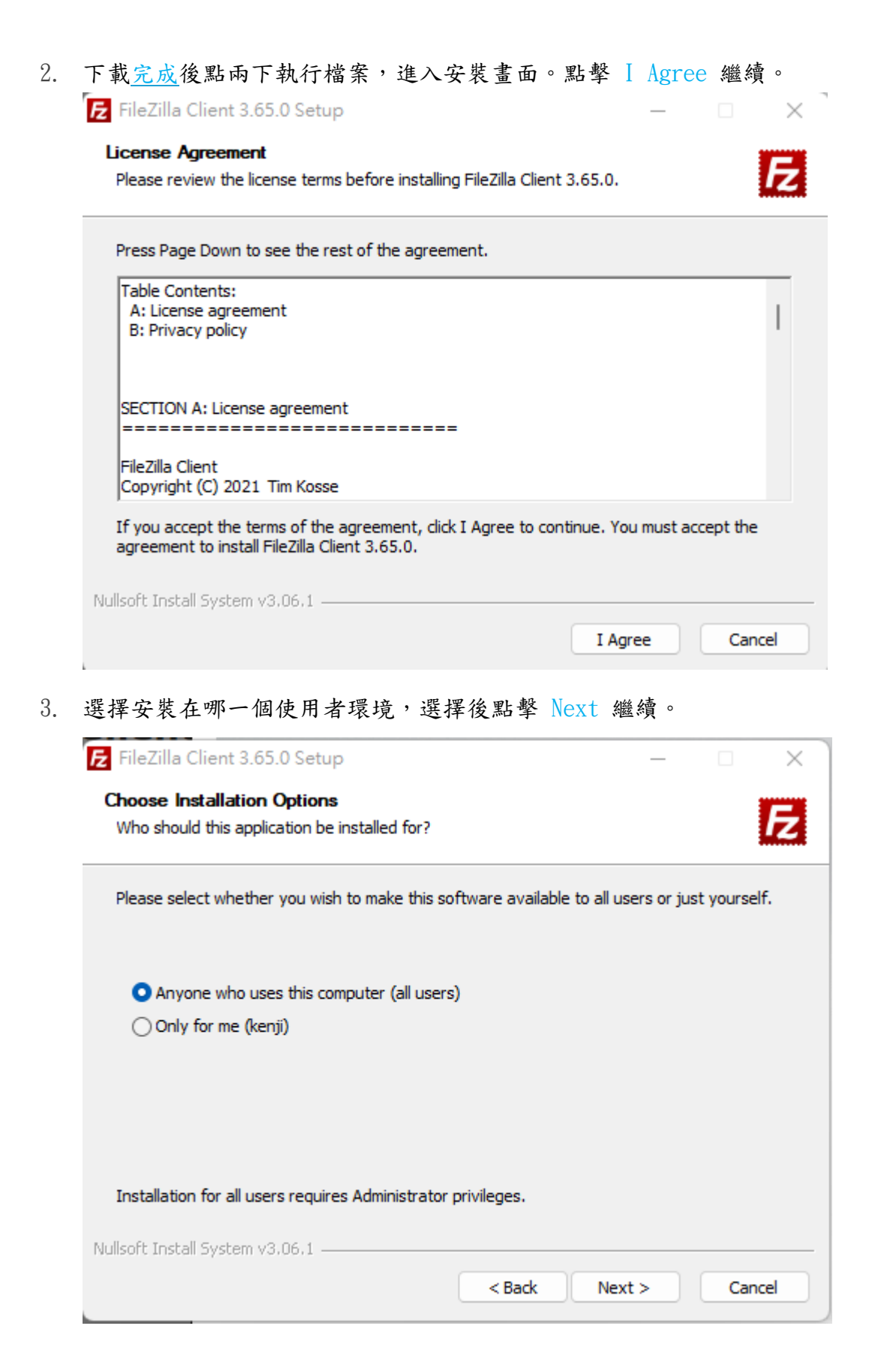

## 4. 選擇安裝的元件,建議全部勾選選擇後點擊 Next 繼續。

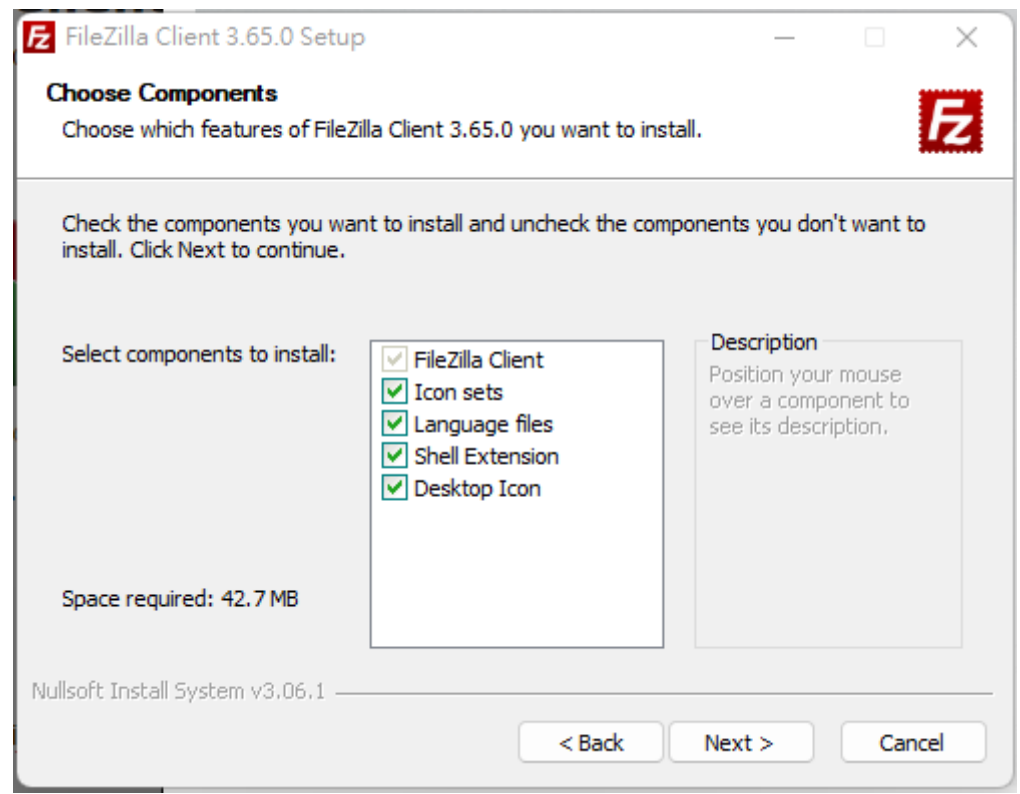

5. 設定安裝的路徑,建議依照預設值即可。點擊 Next 繼續。

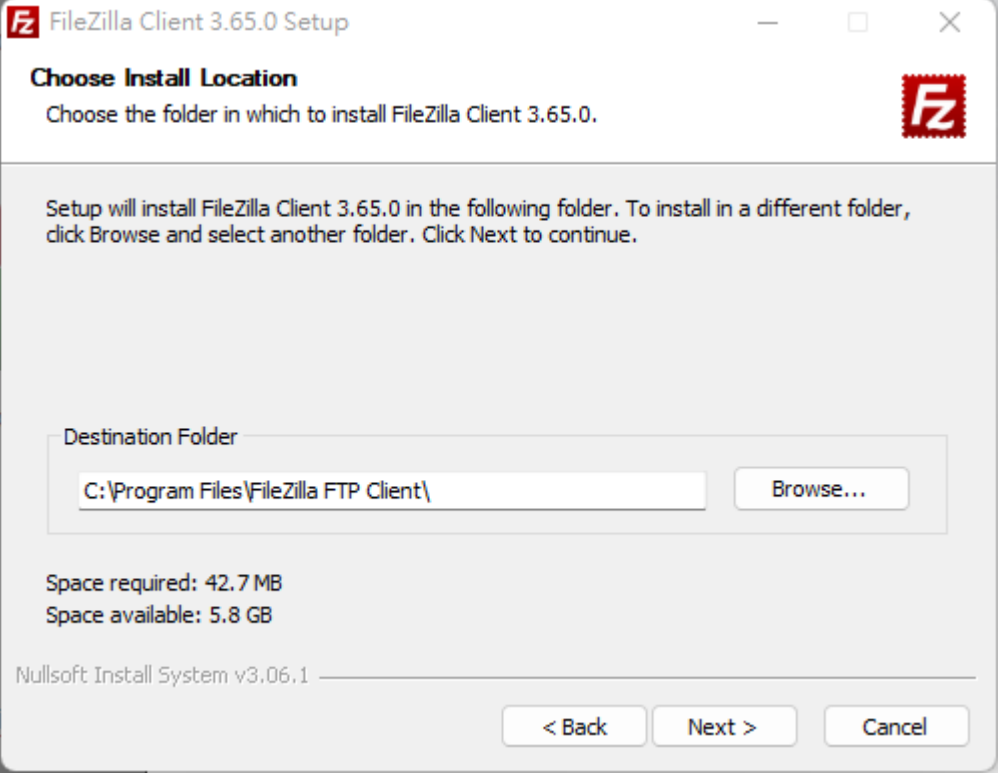

6. 設定在開始功能表的顯示名稱,建議依照預設值即可。點擊 Install 繼續。

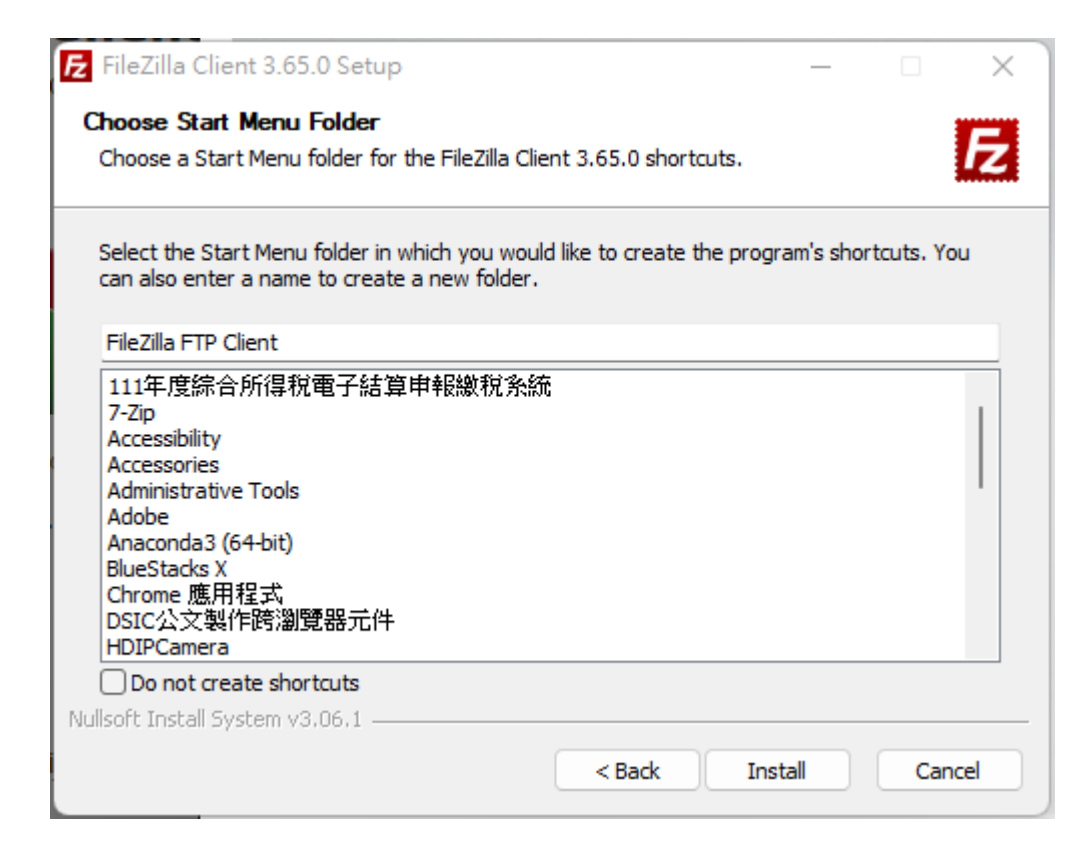

7. 開始安裝,請稍待片刻。完成後,您可以勾選是否要立即開啟 Filezilla。點擊 Finish 結束 程序。

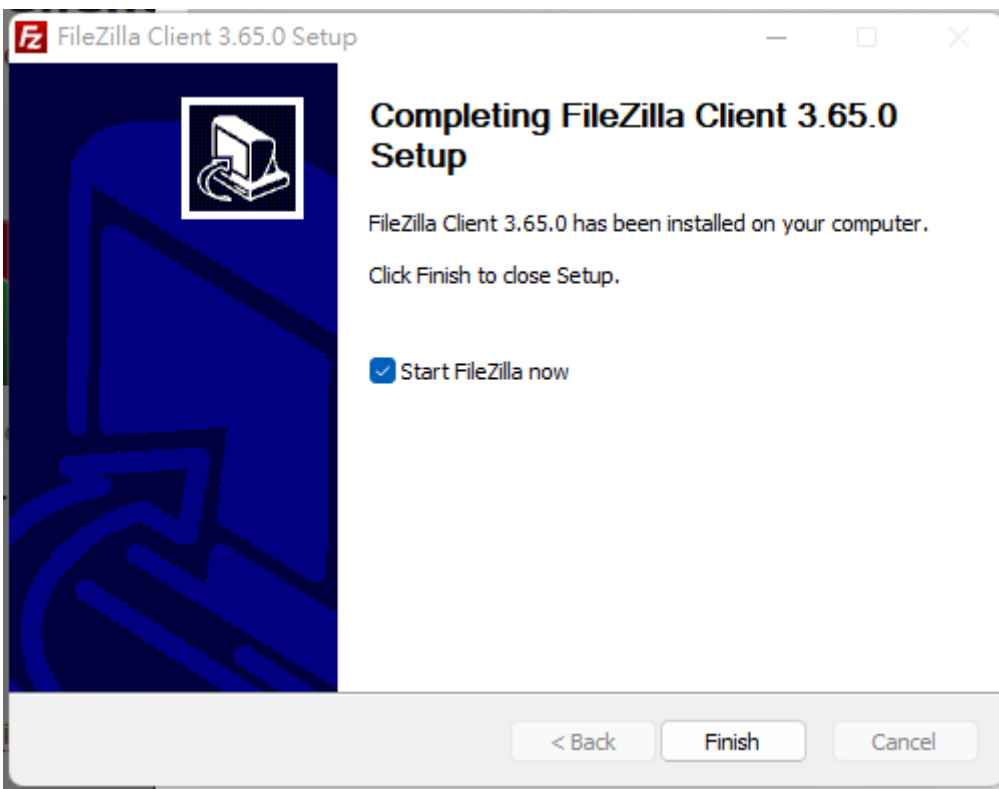

### 二、FTP 主機帳號資訊

- 1. FTP 主機位址 (Host Name): www1.pu.edu.tw 連接埠 (Port): 22 通訊協定: sftp
- 2. FTP 帳號密碼 使用者名稱(username):E校園服務網帳號 密碼(password):E校園服務網密碼
- 三、設定連線與使用
	- 1. 主機: www1.pu.edu.tw
	- 2. 使用者名稱(username):E校園服務網帳號 密碼(password):E校園服務網密碼 連接埠 (Port): 22 按「快速連線」。

E sftp://kenji0729@www1.pu.edu.tw - FileZilla 檔案(F) 編輯(E) 檢視(V) 傳輸(T) 伺服器(S) 書籤(B) 説明(H) 主機(H): www1.pu.edu.tw 使用者名稱(U): 密碼(W): ♪●●●●●●●●● 連接埠(P): 22 供速連線(Q)

### $3.$  登入後,遠端站台改為: /pu/pusoft

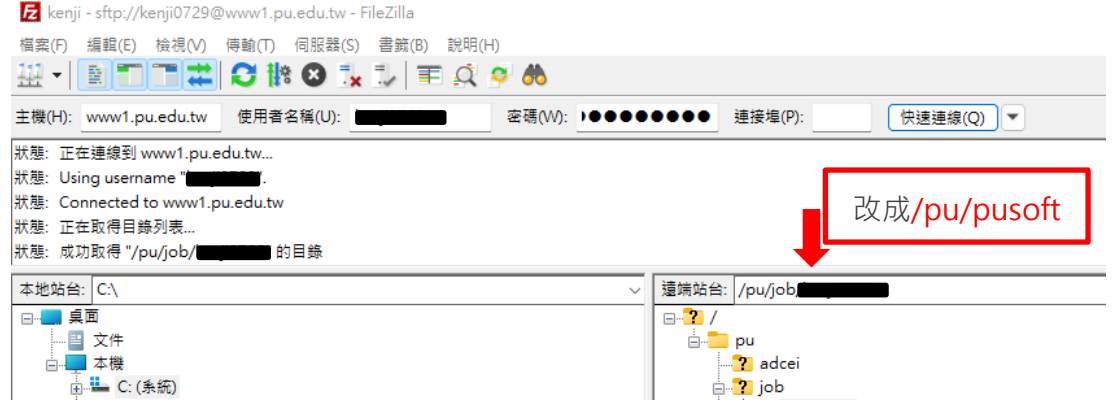

4. 進入/pu/pusoft 目錄後,將右方授權軟體拉至左方,即進行下載。

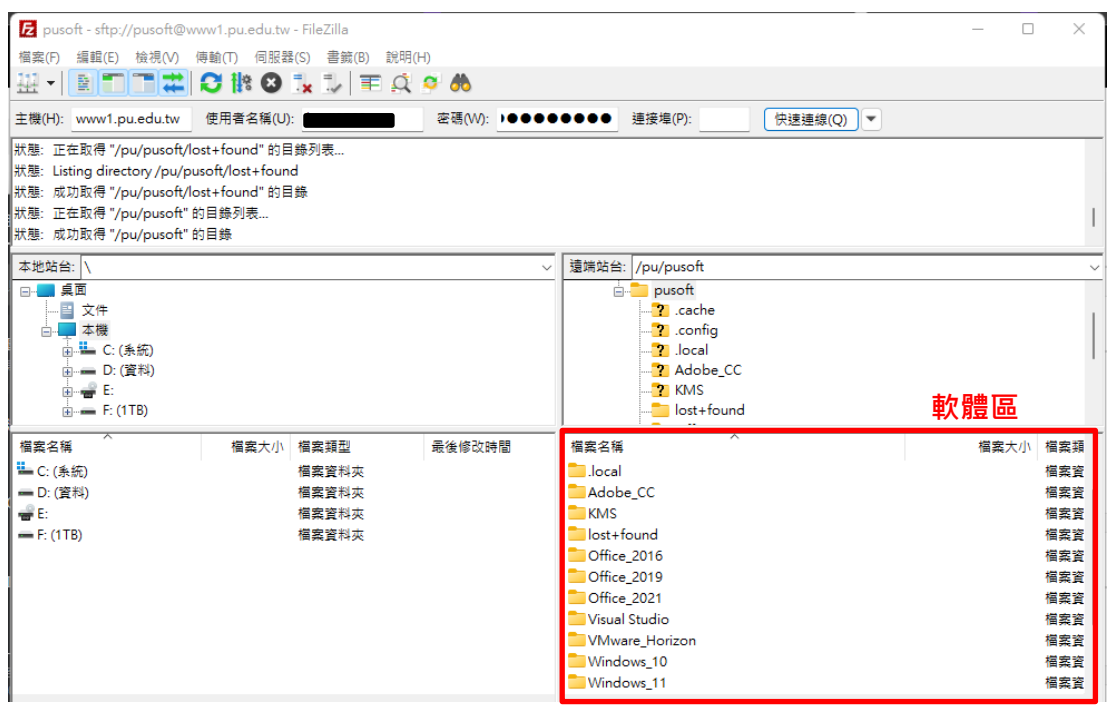

- 5. 下載後為 ISO 的檔案,可在ISO檔上按一下滑鼠右鍵,在下拉選單中點選「掛接」,接著 開啟「本機」,你就可以看到多了一台虛擬光碟機並且掛載著剛剛的IOS檔,操作方法就跟 真的實體光碟機一模一樣。
- 6. 解壓縮軟體(如7-zip等)操作。請到 <http://www.developershome.com/7-zip/> 下載 7- Zip 並安裝完成。
- 7. 有什麼問題,請來信或來電詢問。資訊處教學資源組pul1610@pu.edu.tw 04-26328001 轉 11712、11716